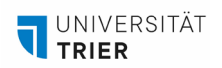

# **ANLEITUNG SHARING DEVICES (VIA – APP) FÜR ANDROID, IOS, WINDOWS ODER MAC OS**

*Diese Anleitung erklärt die Anmeldung an Gruppenbildschirmen im PhiLab und den Future Learning Spaces mit der VIA-App, um drahtlos Inhalte von Ihrem Gerät zu teilen.*

*Laden Sie zuerst die passende App für Ihr Gerät herunter (Kapitel "Vorbereitung"), um es mit dem Sharing Device zu verbinden. Folgen Sie den Schritten in Kapitel 2. iPad-Nutzende beachten Kapitel 2.1, Smartphone-Nutzende Kapitel 2.2. Andere Geräte folgen den Anweisungen in Kapitel 1 und 2. Windows-Geräte können direkt via Miracast (siehe Kapitel 2.3) verbunden werden, allerdings mit eingeschränkten Funktionen. Kapitel 3 erklärt zusätzliche App-Funktionen wie Whiteboard, Zusammenarbeit und Videowiedergabe.*

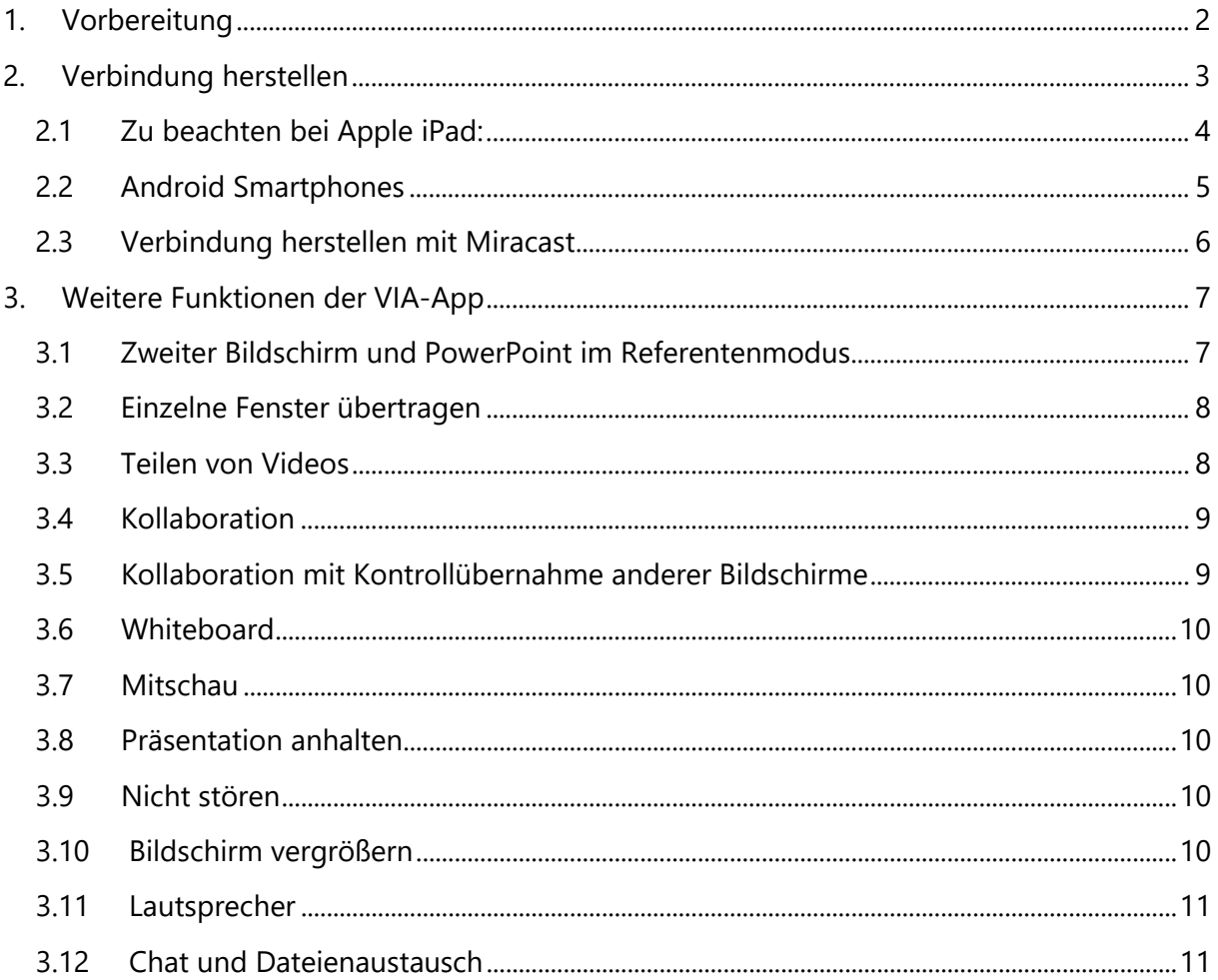

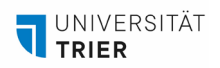

## <span id="page-1-0"></span>**1. Vorbereitung**

Laden Sie die passende App für ihr Gerät bzw. Betriebssystem herunter:

**- Mobile Geräte mit Android System:** 

[Playstore](https://play.google.com/store/apps/details?id=com.Activities.VIA&hl=de&gl=US&pli=1) (Kramer VIA) oder

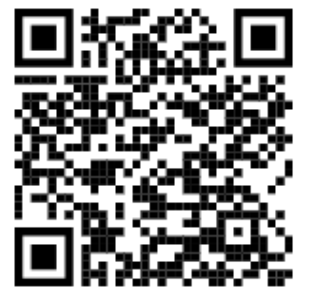

**- Mobile Geräte mit Apple iOS:** 

[App Store](https://apps.apple.com/de/app/via-app/id883509803) (VIA App) oder

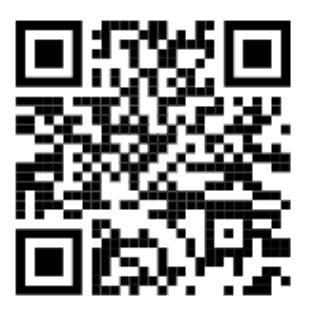

- **- Endgeräte mit den Betriebssystemen Windows oder MacOS:**
- 1. Laden Sie auf der offiziellen Kramer-Website die aktuellste Version der VIA-App für [Windows](https://k.kramerav.com/support/download.asp?f=61262) oder [MacOS](https://k.kramerav.com/support/download.asp?f=61263) Geräte herunter.

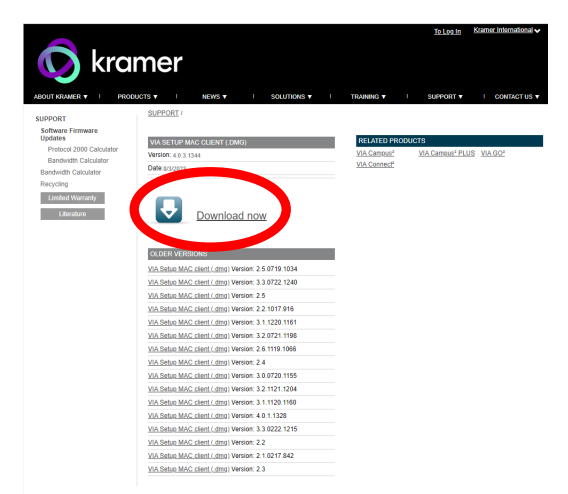

2. Starten Sie die Applikation, um die Installation abzuschließen und erteilen Sie alle angefragten Berechtigungen.

**Hinweis**: Stellen Sie sicher, dass die VIA-App immer auf dem neusten Stand ist.

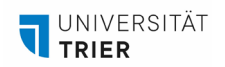

## <span id="page-2-0"></span>**2. Verbindung herstellen**

- 1. Starten Sie die VIA-App.
- 2. Erteilen Sie der App alle geforderten Berechtigungen.
- 3. Sie werden nach einem Username gefragt. Hier tragen Sie Ihren Namen oder einen Alias-Namen ein.
- 4. Übertragen Sie den auf dem Gruppenbildschirm angezeigten Raumnamen flsXX.uni-trier.de in das Suchfeld der App (Der Raumname steht auch auf den angebrachten Schildern neben den Bildschirmen). Wählen Sie anschließend den Raum in der unteren Übersicht per Klick aus. Sollte die Verbindung nicht gefunden werden, probieren sie es mit der elfstelligen IP-Adresse am unteren Bildschirmrand.

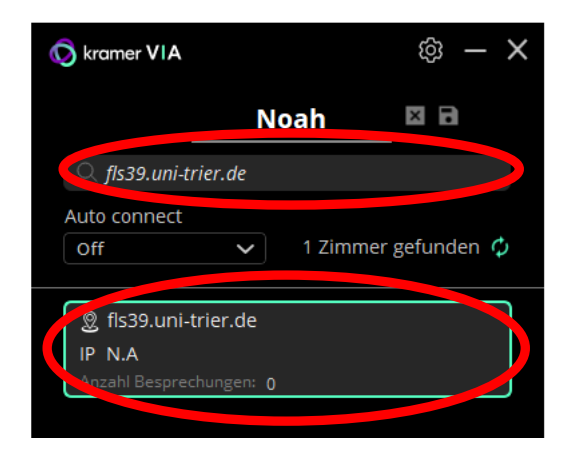

5. Nun erscheint auf dem Gruppenbildschirm farblich abgesetzt ein vierstelliger Code, der sog. Raumcode. Tragen Sie diesen in das aufgeploppte "Room Code" Fenster ein. Klicken Sie dann auf "Click to join"

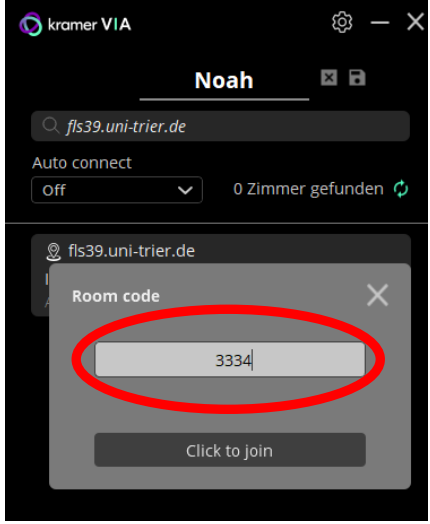

**Hinweis:** Wenn Teilnehmende Ihren Bildschirm bereits auf dem Gruppenbildschirm teilen, kann es sein, dass der Code schwerer zu erkennen ist. Sollte der Code gar nicht zu erkennen sein, hilft es, wenn die bereits verbundenen Personen die Bildschirmübertragung kurz beenden. Bitte beachten Sie, dass der Code aus Sicherheitsgründen in regelmäßigen Abständen wechselt.

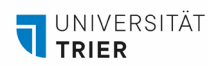

6. Sie sind nun verbunden. Es erscheint das Startmenü. Klicken Sie auf das grüne "Share" Icon, um Ihren Bildschirm zu teilen. Ihr Bildschirm erscheint nun auf dem Gruppenbildschirm. Wenn Sie die Bildschirmübertragung beenden möchten, klicken Sie erneut auf das jetzt rote Icon.

Es können bis zu vier Personen gleichzeitig Inhalte auf dem Gruppenbildschirm anzeigen.

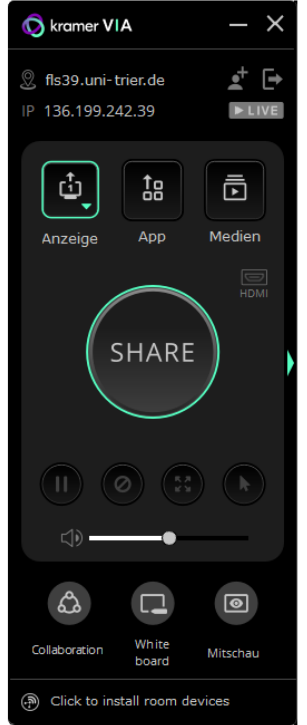

**Hinweis:** Das Layout der App kann sich je nach Tablet-/Laptop-Typ unterscheiden. Dies hat jedoch keinen Einfluss auf die Funktionsweise.

### <span id="page-3-0"></span>**2.1 Zu beachten bei Apple iPad:**

Die Nutzung der VIA-App erfolgt beim iPad genauso wie oben beschrieben. Zusätzlich ist aber eine weitere Änderung in den Einstellungen des Tablets erforderlich, da die Bildschirmübertragung ansonsten automatisch endet, sobald Sie die VIA-App auf Ihrem iPad minimieren, um eine andere Anwendung zu öffnen.

Aktivieren Sie die VIA-App zunächst wie in Kapitel 2 beschrieben. Nachdem Sie mit dem grünen Button in der App die Präsentation gestartet haben, rufen Sie die Schnelleinstellungen des iPads auf, indem Sie vom rechten oberen Bildschirmrand nach unten wischen:

1. Klicken sie auf das SideCar-Symbol.

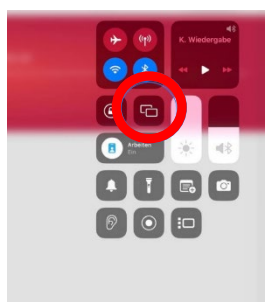

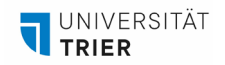

2. Verbinden Sie sich mit dem Bildschirm.

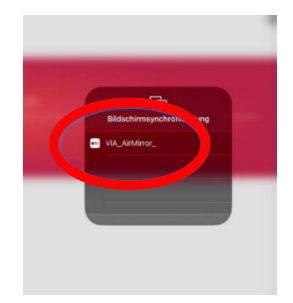

3. Geben Sie erneut den vierstelligen Code ein, der farblich abgesetzt am oberen Bildschirmrand des Hauptbildschirmes erscheint.

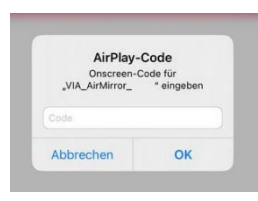

- 4. Nun wird Ihr Bildschirm auf dem Hauptbildschirm geteilt. Sie können die VIA-App schließen und andere Applikationen öffnen, verwenden und auf dem Bildschirm teilen.
- 5. Um die Bildschirmfreigabe zu beenden, öffnen Sie wieder die Schnelleinstellungen des iPads und klicken erneut auf das SideCar Symbol.
- 6. Anschließend klicken Sie auf "Synchronisation stoppen".

## <span id="page-4-0"></span>**2.2 Android Smartphones**

Bei Android Smartphones unterscheidet sich lediglich das Layout der VIA-App, was keinen Einfluss auf die Funktionsweise und den Funktionsumfang hat. Um sich mit dem Gruppenbildschirm zu verbinden, gehen Sie wie folgt vor:

1. Starten Sie die App. Sie gelangen auf die Startoberfläche. Die Berechtigung für Bluetooth müssen Sie **nicht** erteilen. Wählen Sie oben Ihren Usernamen aus.

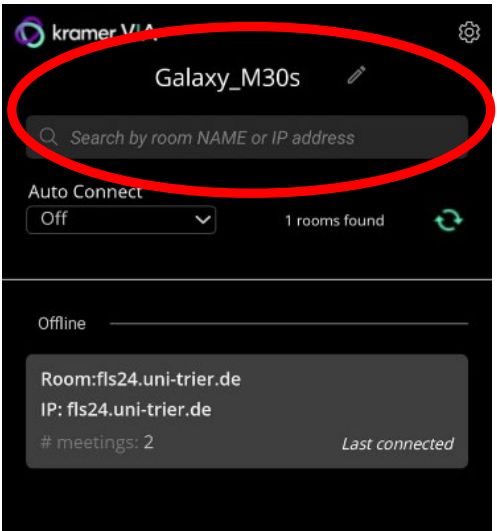

- 2. Geben Sie den auf dem großen Bildschirm angezeigten Raumnamen (flsXX.uni-trier.de) in das darunterliegende Textfeld ein.
- 3. Der Raum erscheint darunter. Wählen Sie diesen aus und geben Sie den vierstelligen Raumcode ein, der auf dem Hauptbildschirm erscheint.

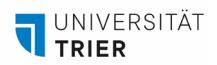

4. Sie gelangen nun auf eine neue Übersicht. Per Klick auf "Share" am unteren Bildschirmrand können Sie Ihren Bildschirm teilen. Ggfs. wird nach Berechtigungen gefragt, diese müssen Sie erteilen.

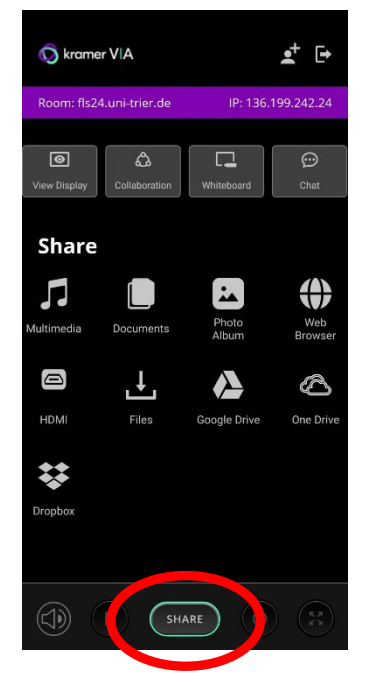

5. Der grüne Share Button wird nun zu einem roten Stop Button. Damit können Sie die Bildschirmübertragung wieder beenden.

## **2.3 Verbindung herstellen mit Miracast**

<span id="page-5-0"></span>Für eine einfache Übertragung des Bildschirmes, ohne weitergehenden Funktionsumfang, kann auf Windows-Geräten auch Miracast verwendet werden. Gehen Sie wie folgt vor:

1. Öffnen Sie die Benachrichtigungsübersicht in der Taskleiste ganz rechts.

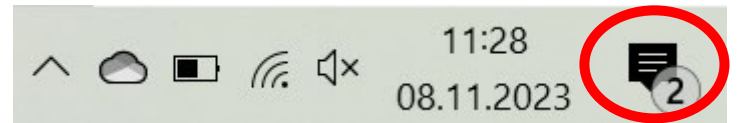

2. Wählen Sie die Kachel "Verbinden" aus.

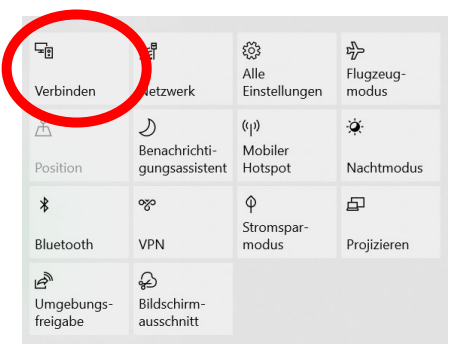

3. Es wird eine Liste mit verfügbaren Geräten geöffnet. Wählen Sie hier flsXX.uni-trier.de aus. Haben Sie den Gruppenbildschirm ausgewählt, werden Sie nach dem PIN für dieses Gerät gefragt. Dieser vierstellige Code erscheint nun am oberen Rand des Gruppenbildschirmes. Nach Eingabe wird die Verbindung nach kurzer Zeit automatisch hergestellt und Ihr Bildschirm wird projiziert. Sie können die Verbindung über die schwarze Steuerungsleiste, die nun am oberen Bildschirmrand erscheint, wieder beenden.

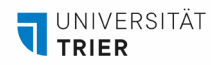

## <span id="page-6-0"></span>**3. Weitere Funktionen der VIA-App**

In diesem Kapitel erfahren Sie mehr über die weiteren Funktionen der VIA-App. Dabei ist jede Funktion als eigenes Unterkapitel aufgeführt. Ausgangspunkt ist immer die Oberfläche im nachstehenden Bild. Per Klick auf die rote Nummerierung gelangen Sie direkt zum entsprechenden Kapitel.

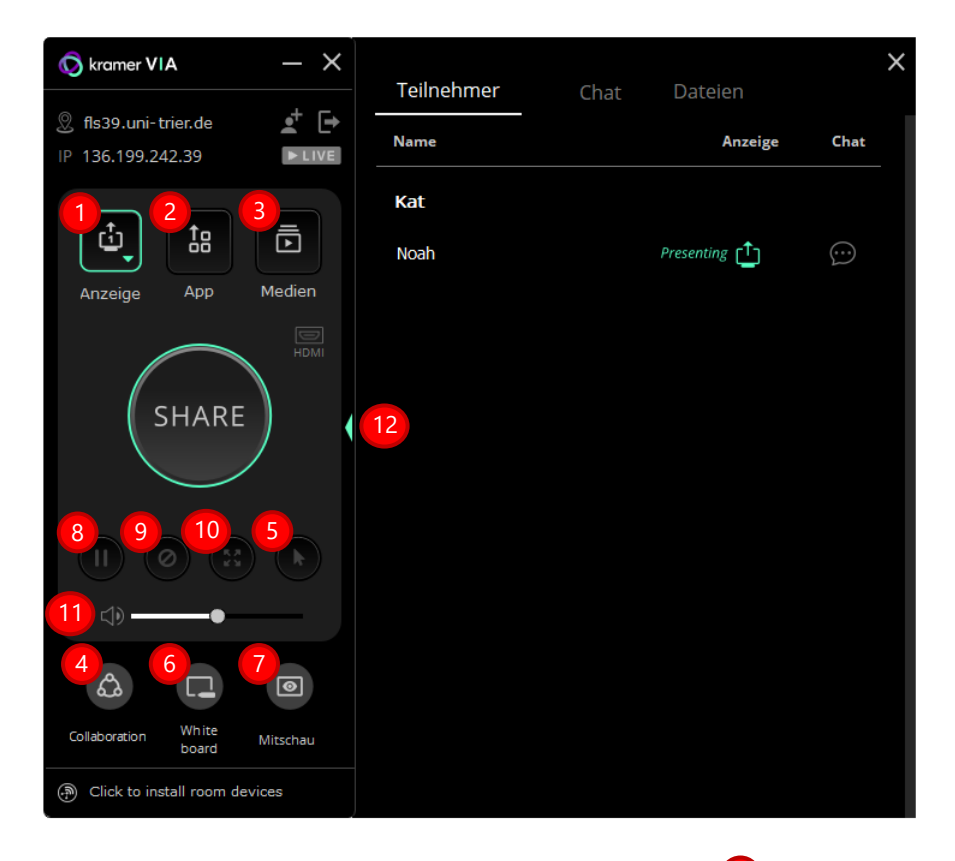

## <span id="page-6-1"></span>**3.1 Zweiter Bildschirm und PowerPoint im Referentenmodus** 1

Das Gruppendisplay kann nicht nur als Hauptbildschirm, sondern auch als Nebenbildschirm verwendet werden. Dies ist zum Beispiel nützlich bei einer PowerPoint Präsentation, um die Referentenansicht auf Ihrem eigenen Gerät anzeigen zulassen, während auf dem Display nur die Präsentation geteilt wird. Stellen Sie dazu sicher, dass Sie Ihren Bildschirm gerade nicht teilen. Dann gehen Sie wie folgt vor:

1. Klicken Sie auf das "Anzeige"-Feld und wählen "Teilen" aus.

<span id="page-6-2"></span>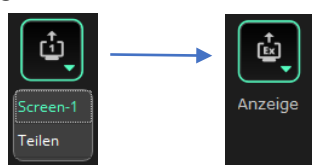

- 2. Bei der ersten Verwendung wird nun die Installation eines Treibers gefordert. Dieser stimmen Sie zu. Die Installation erfolgt dann automatisch. Die Funktion ist nun verwendbar.
- 3. Klicken Sie auf den grünen Share-Button.
- 4. Sie können nun das gewünschte Fenster über den rechten Rand hinaus auf den zweiten Bildschirm ziehen.
- 5. Der zweite Bildschirm wird von der VIA-App kreiert und bleibt weiterhin virtuell bestehen, wenn Sie den Bildschirm nicht mehr teilen. Erst beim Schließen der App wird der zweite Bildschirm wieder deaktiviert.

**Hinweis**: Derzeit steht diese Funktion leider nur auf Windows-Geräten zur Verfügung.

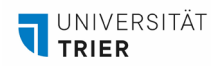

#### <span id="page-7-0"></span>**3.2 Einzelne Fenster übertragen**  2

Statt des gesamten Bildschirms können Sie auch nur ein ausgewähltes Anwendungsfenster teilen. Die restlichen Inhalte ihres Bildschirms werden dann nicht geteilt. Gehen Sie wie folgt vor:

1. Stellen Sie sicher, dass Sie Ihren Bildschirm gerade nicht teilen. Dann klicken Sie auf "App" und es öffnet sich eine Übersicht aller aktiver Anwendungen. Damit eine Anwendung aktiv ist, muss das entsprechende Fenster maximiert sein.

<span id="page-7-2"></span>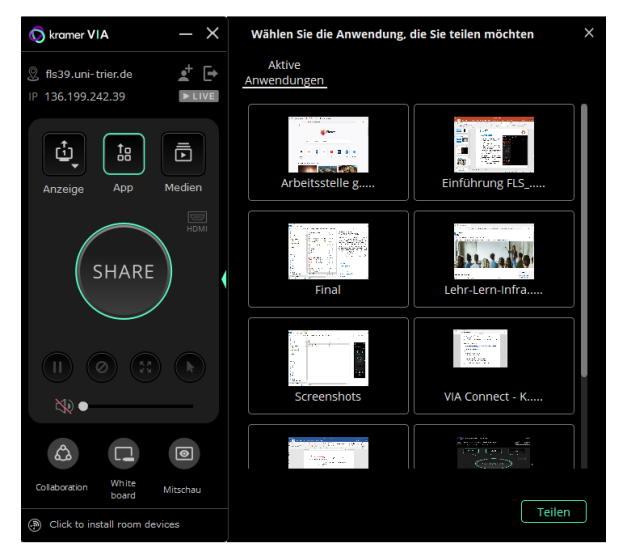

2. Wählen Sie das zu teilende Anwendungsfenster aus und klicken sie auf den grünen Share-Button oder auf "Teilen".

#### <span id="page-7-1"></span>**3.3 Teilen von Videos**  3

Alternativ zum Teilen Ihres Bildschirmes können Sie auch einzelne, lokal gespeicherte .mp4 Videos, oder YouTube Videos abspielen. Öffnen Sie dafür die "Medien"-Funktion und stellen Sie sicher, dass Sie Ihren Bildschirm gerade nicht teilen.

1. Im Reiter "Streaming" können Sie YouTube URLs hinterlegen und das Video benennen. Klicken Sie auf den kleinen, grünen Playbutton um das Video auf dem Gruppenbildschirm abzuspielen.

<span id="page-7-3"></span>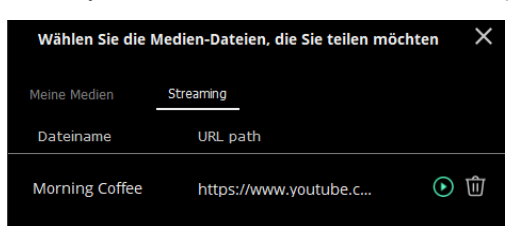

**Hinweis**: Testen Sie vor der Verwendung in der Veranstaltung einmal, ob sich das YouTube-Video über die VIA-App abspielen lässt. Aufgrund diverser Datenschutzrichtlinien ist dies nicht mit allen Videos möglich.

2. Im Reiter "Meine Medien" können Sie lokal gespeicherte .mp4 Videos in die VIA-App einbetten. Wählen Sie die Datei von Ihrem Computer aus. Anschließend können Sie das Video mittels des grünen Playbuttons abspielen.

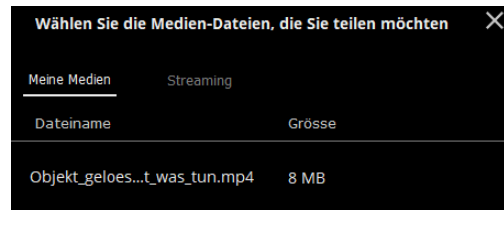

# <span id="page-8-2"></span><span id="page-8-0"></span>**3.4 Kollaboration** 4

Die Kollaborationsfunktion ermöglicht es mit den auf dem Gruppendisplay geteilten Inhalten zu interagieren und mit Annotationen zu versehen. Um mit den Inhalten des Gruppendisplays zu kollaborieren gehen Sie wie folgt vor:

1. Klicken Sie auf das "Collaboration"-Symbol. Das Symbol färbt sich blau und es öffnet sich ein kleines Fenster mit "Stop Collaboration" in der oberen rechten Ecke des Bildschirms Ihres Geräts

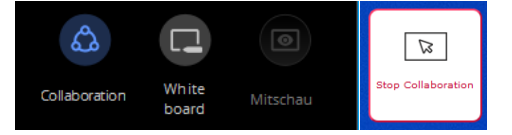

- 2. Bewegen Sie Ihren Mauszeiger über den oberen Rand Ihres Bildschirms hinaus. Der Mauszeiger erscheint nun auf dem Gruppendisplay mit Ihrem Namen daneben.
- 3. Sie können nun den Mauszeiger als Zeiger verwenden oder eine andere Funktion auf dem Hauptdisplay bedienen, wie zum Beispiel das Whiteboard (siehe Kapitel [3.6\)](#page-9-0).

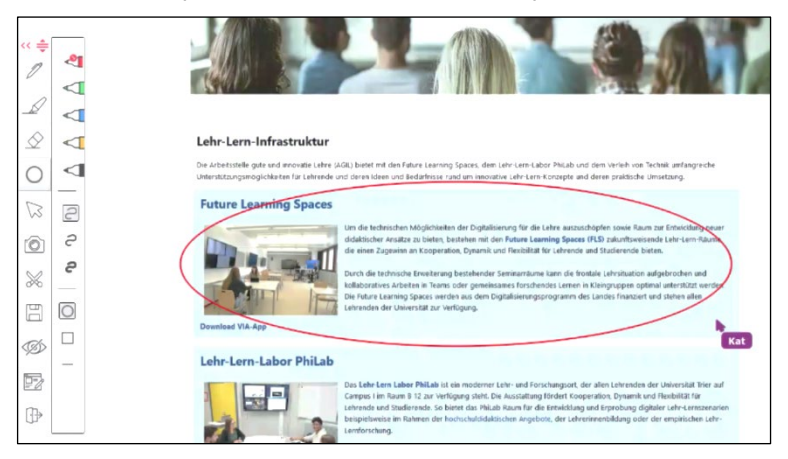

4. Um wieder zurück auf das eigene Gerät zu gelangen, bewegen Sie den Mauszeiger über den unteren Rand des Gruppendisplays, bis er auf dem Bildschirm Ihres Geräts erscheint.

## <span id="page-8-3"></span><span id="page-8-1"></span>**3.5 Kollaboration mit Kontrollübernahme anderer Bildschirme** 5

Die Kollaborationsfunktion hat eine Erweiterung, welche es ermöglicht, die Kontrolle über den Computer eines anderen Teilnehmers zu übernehmen. Dafür muss die Person, über deren Bildschirm die Kontrolle übernommen werden soll, die Funktion  $\overline{(*)}$  "Fernsteuerung übernehmen", dargestellt als kleiner Mauszeiger, aktivieren. Wichtig ist, dass die Kollaboration-Funktion bei dieser Person deaktiviert ist. Andere Teilnehmende können nun die Kontrolle mittels Kollaboration übernehmen, indem sie mit dem Kollaborationsmauszeiger auf den entsprechenden Bildschirm navigieren und dort Anwendungen anklicken oder in Textdokumenten schreiben.

## <span id="page-9-5"></span><span id="page-9-0"></span>**3.6 Whiteboard**  6

Klicken Sie auf das "Whiteboard"-Symbol, dabei wird der Kollaborationsmodus automatisch aktiviert. Auf dem Gruppendisplay erscheint nun eine Leiste, die Sie ansteuern können, indem sie mit der Maus an den oberen Bildschirmrand navigieren, bis Ihr Mauszeiger auf dem Gruppendisplay erscheint (s. linkes Bild). Dort können Sie u.a. Stiftfarbe und -dicke anpassen, und dann zeichnen. Über die mit dem roten Kreis gekennzeichnete Funktion ist es möglich, ein ganz weißes Whiteboard auf dem Gruppendisplay zu öffnen (s. rechtes Bild).

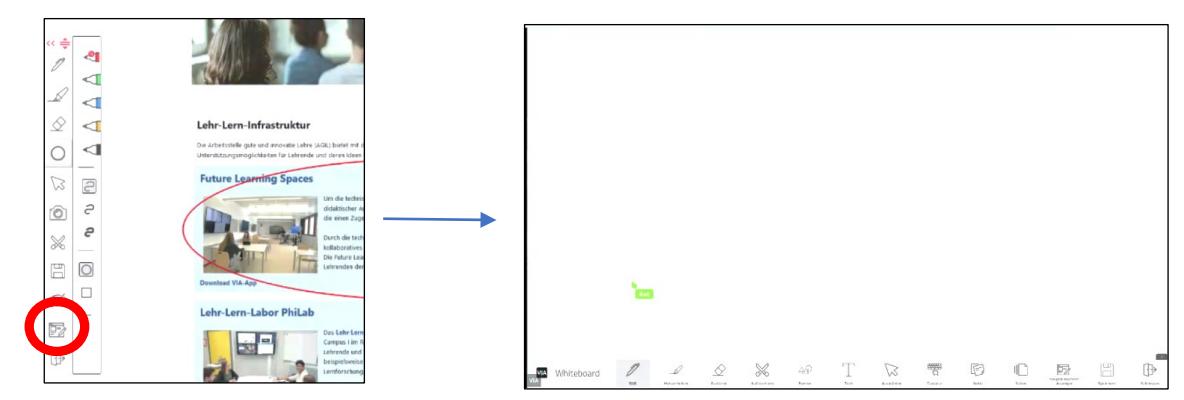

## <span id="page-9-6"></span><span id="page-9-1"></span>**3.7 Mitschau** 7

Die Mitschau-Funktion streamt den aktuellen Inhalt des Gruppenbildschirmes auf ihr Endgerät. Dies ist vor allem für remote Teilnehmende interessant, um der Gruppenarbeit besser folgen zu können. Klicken Sie auf das Mitschau Symbol. Daraufhin öffnet sich ein Video-Fenster, welches den Bildschirminhalt überträgt. Die Funktion ist nur verfügbar, wenn Sie Ihren Bildschirm gerade nicht selbst teilen.

## <span id="page-9-7"></span>**3.8 Präsentation anhalten** 8

<span id="page-9-2"></span>Klicken Sie auf den "Präsentation anhalten" Button,  $\left(\mathbf{u}\right)$  um den aktuellen Übertragungsstand auf dem Gruppenbildschirm einzufrieren. Nun können Sie ungesehen ihr Gerät verwenden, bis Sie die Funktion wieder deaktivieren.

## <span id="page-9-8"></span><span id="page-9-3"></span>**3.9 Nicht stören** 9

Mit der "Nicht stören"-Funktion  $\odot$  können Sie andere daran hindern Inhalte zu teilen, während Sie die Inhalte Ihres eigenen Geräts teilen. Die anderen Teilnehmenden sehen eine reduzierte Form der App und haben dann nur noch Zugriff auf die Registerkarte Teilnehmer. Gehen Sie wie folgt vor:

- 1. Starten Sie zu teilen, indem Sie auf den grünen Share-Button klicken.
- 2. Klicken Sie auf das "Nicht stören"-Symbol. Wenn das Symbol sich grün verfärbt sind Sie im "nicht stören"-Modus.
- 3. Um den Modus zu deaktivieren, klicken Sie wieder auf das "Nicht stören"-Symbol.

#### <span id="page-9-9"></span><span id="page-9-4"></span>**3.10 Bildschirm vergrößern**  10

Mit der Bildschirm vergrößern Funktion  $\bigoplus$  wird der eigene geteilte Bildschirm auf dem Gruppendisplay vergrößert und die anderen geteilten Bildschirme verdrängt.

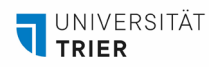

## <span id="page-10-0"></span>**3.11 Lautsprecher**  11

<span id="page-10-2"></span>

Über die Lautsprecher-Funktion können Sie die Lautstärke regulieren, mit der das Audio Ihres Endgeräts übertragen. Wenn Sie nicht wollen, dass das Audio übertragen wird, ziehen Sie den Regulierungsbalken nach ganz links.

<span id="page-10-3"></span>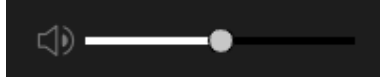

## <span id="page-10-1"></span>**3.12 Chat und Dateienaustausch** 12

Alle Teilnehmenden können sich gegenseitig Chatnachrichten schicken und Dateien untereinander austauschen. Klicken Sie dafür auf den Erweiterungspfeil um den Teilnehmenden-Bildschirm zu öffnen. Neben jedem Teilnehmenden gibt es ein kleines Chat-Symbol. Damit können Nachrichten an den entsprechenden Teilnehmenden versendet werden. Wie im Bild unten zu sehen, ist es zudem möglich, eine Datei zu versenden (s. roter Kreis im unteren Bild). Über das Auswahlfeld "An:" können auch Nachrichten und Dateien an alle Teilnehmenden gleichzeitig gesendet werden.

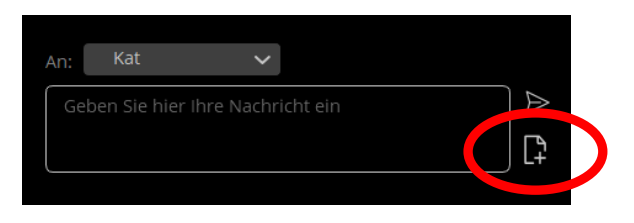

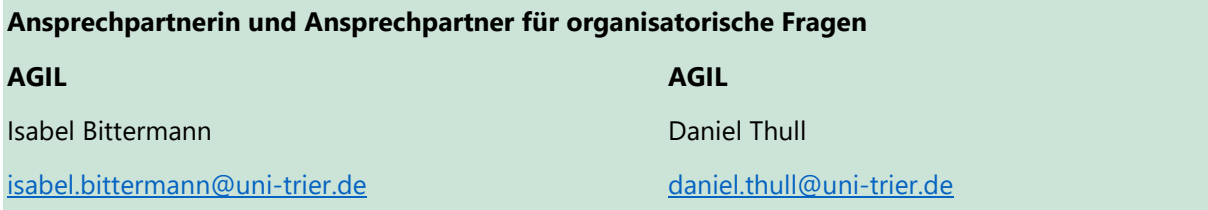